EDIC

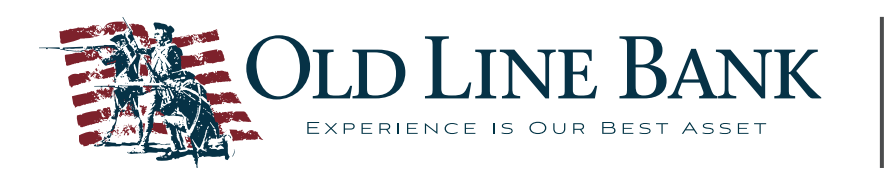

1525 Pointer Ridge Place Bowie, MD 20716 301-430-2550 www.oldlinebank.com

## **ONLINE BANKING REDESIGN CUSTOMER COMMUNICATION**

### **Overview**

Most of the user screens of Online Banking are being redesigned and we want to keep you informed! Watch for these changes tentatively scheduled for the first quarter of 2019:

- Modernized appearance.
- Consistent user experience with laptop/desktop, mobile, and tablet browsers, screens will respond to your device.
- Improved usability with simplified navigation and streamlined workflows.
- Support of touch-screen technology.

#### *No action required by the Customer - Recurring transfers, Bill Pay features, and Scheduled transactions will remain on the updated service.*

This enhancement includes changes to the Online Banking menu and redesigned screens for accounts, internal/external transfers, loan payment, user information, and messaging.

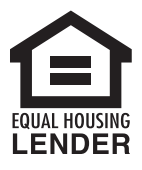

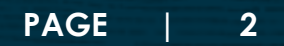

# **Menu Navigation**

Desktop Menus:

View Prior to the Redesign:

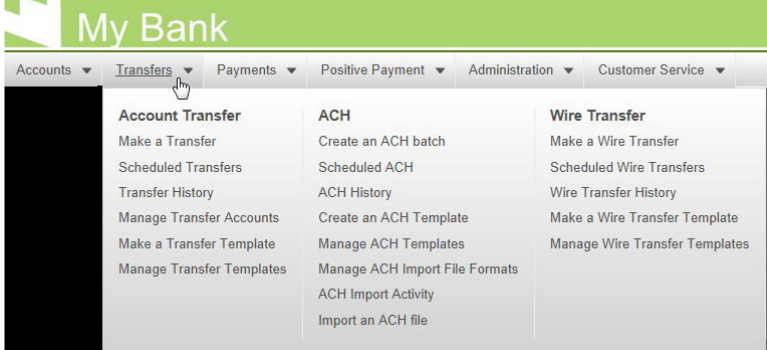

### View After the Redesign:

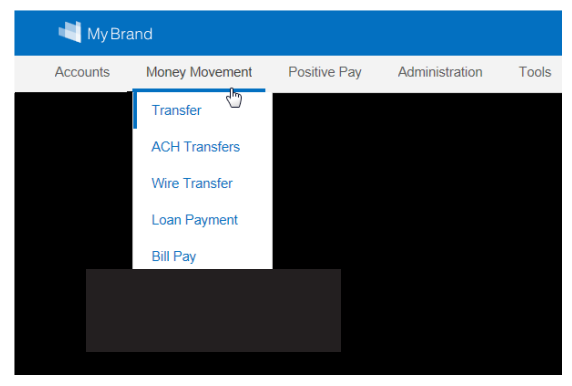

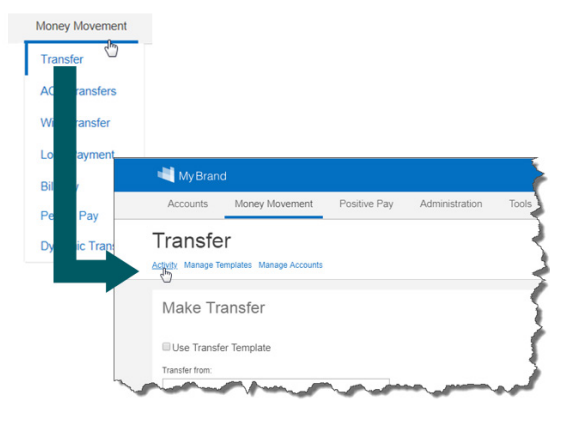

Mobile Screen After the Redesign:

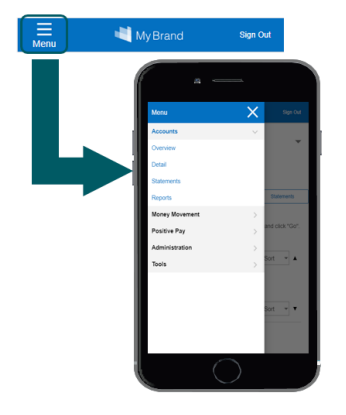

#### **Money Movement Menu**

The new Money Movement menu includes sub menu links to functions dealing with the movement of money.

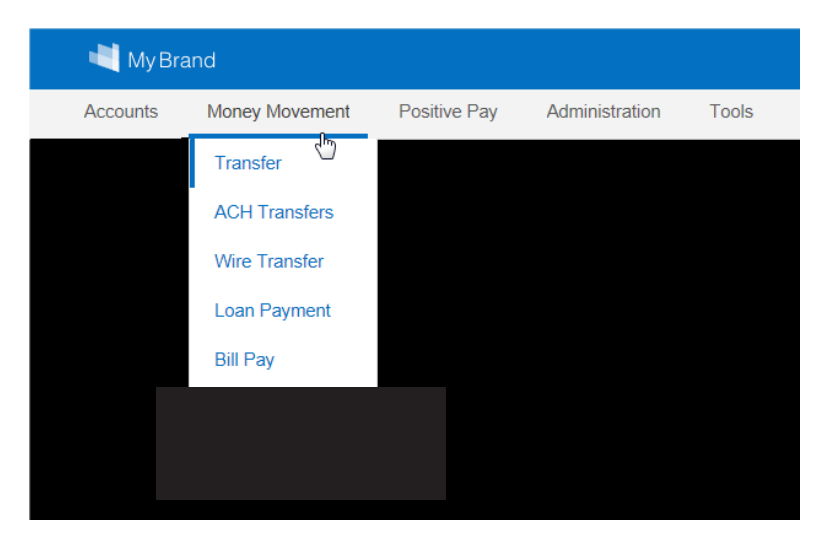

### **Self Service Menu**

The new Self Service menu combines the previous Administration and Customer Service menus.

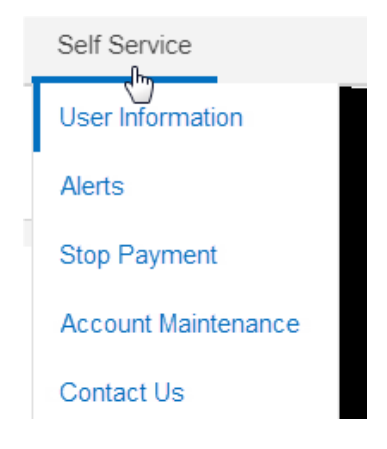

#### **User Information**

The new User Information screen combines the Manage Contact Information, Change Password, and Change Username screens so users can conveniently manage all their information in one place.

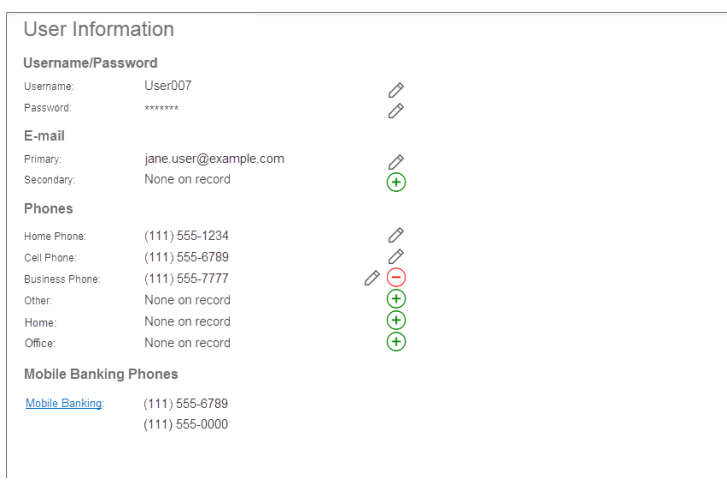

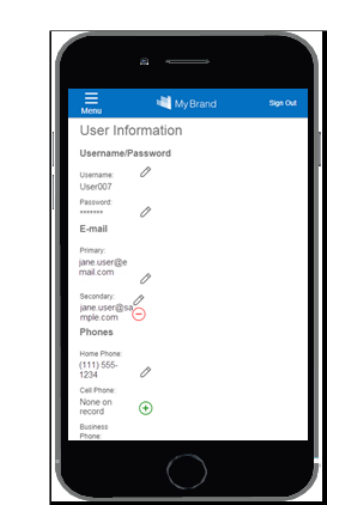

#### **Tools Menu**

The new Tools menu includes the calculators from the former Customer Service menu.

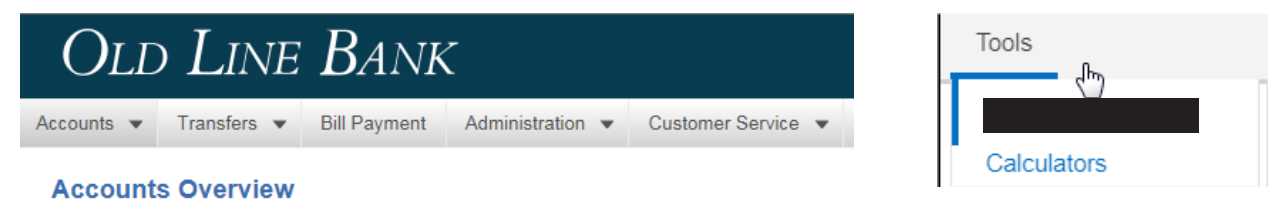

#### **User Information Panel**

The user information panel provides users with their last login date and time, number of new messages, the **Hide/Show Accounts link**, and password expiration message.

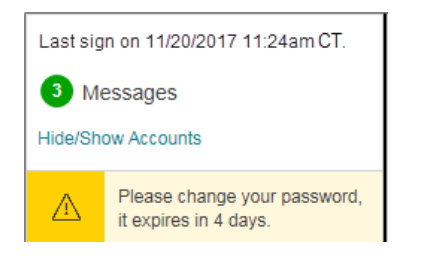

### **Accounts Menu**

The Accounts menu options are consolidated into four submenu links.

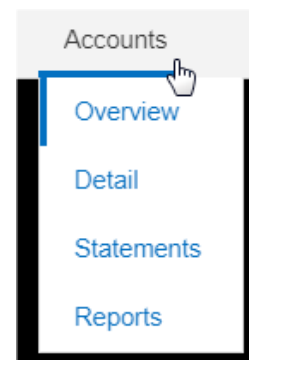

#### **Account Details**

- A single column displays both Withdrawals and Deposits. Negative Amounts/ withdrawals are displayed with a minus sign and with red font color, example -100.00 and Deposits/credits are displayed with black font color, example 100.00.
- The Send a Message icons are removed from the Account Detail screen.

### **Account Summary**

The Account Detail screen now includes the Account Summary screen information to give users convenient access to account information in one spot.

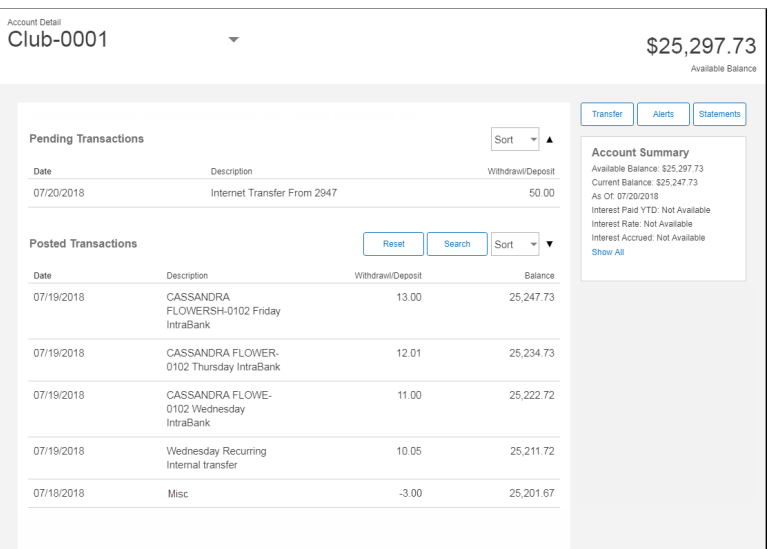

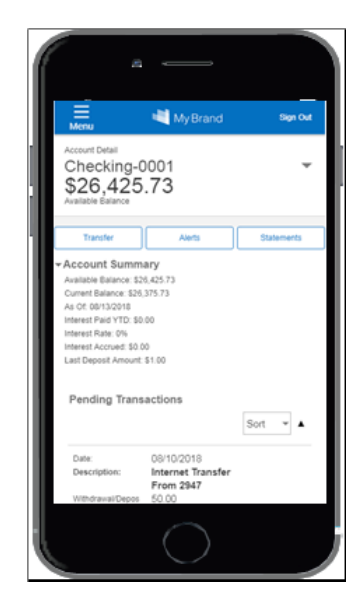

#### **Check and Deposit Ticket Imaging**

Users continue to view check and deposit ticket images associated with a transaction by clicking the link in the **Description** column on the Account Detail screen; images appear in pop-up windows. Image sizes are reduced when viewed on mobile devices.

#### **Download Transactions**

The former Download Account Transactions and Download Transactions from Multiple Accounts screens are combined into one screen titled Download Transactions.

The Portfolio drop-down menu will not display for all Users. Accounts are listed with check boxes so Users can select one or multiple accounts; remaining fields are unchanged and function as they do today.

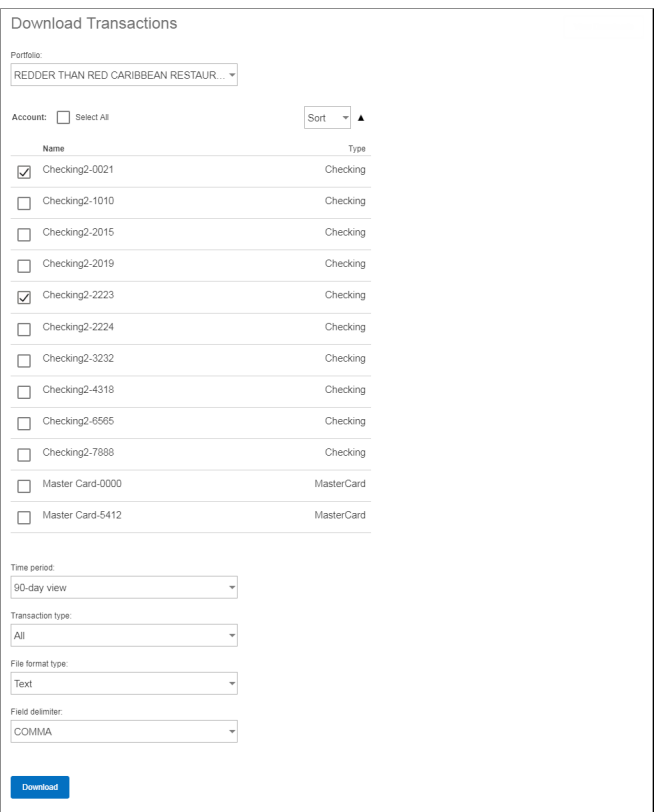

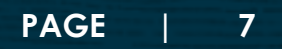

## **Transfers**

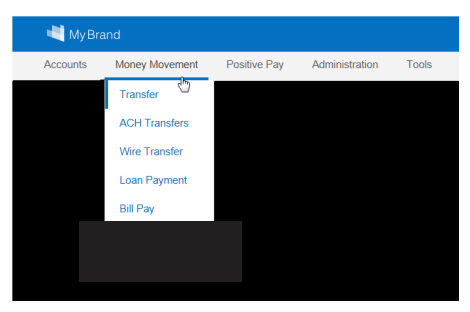

#### **Make Transfer**

Internal and external transfers are separated from loan payments/advances and accessible via **Money Movement > Transfer**. *Refer to section below for information on Loan Payments.* 

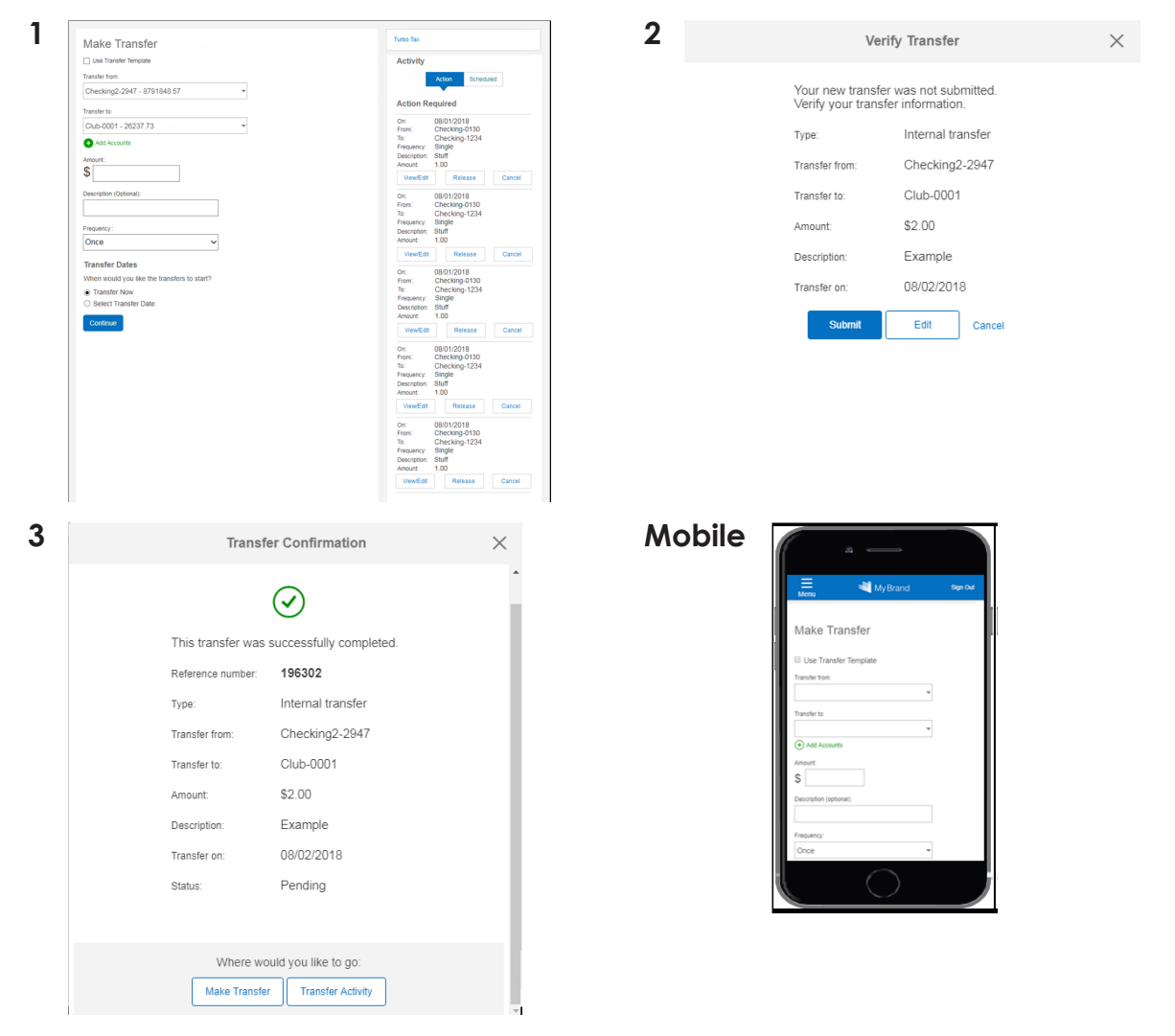

#### **Activity**

The Transfer History and Scheduled Transfers screens are combined into a new Activity screen accessible via **Money Movement > Transfer > Activity.** 

The Activity screen has three available tabs displayed when activity warrants: **Action, Scheduled,** and **History.** For retail users, transactions do not need approval/ release, and the Action tab will not display. The **History** tab includes processed, canceled, and failed transfers.

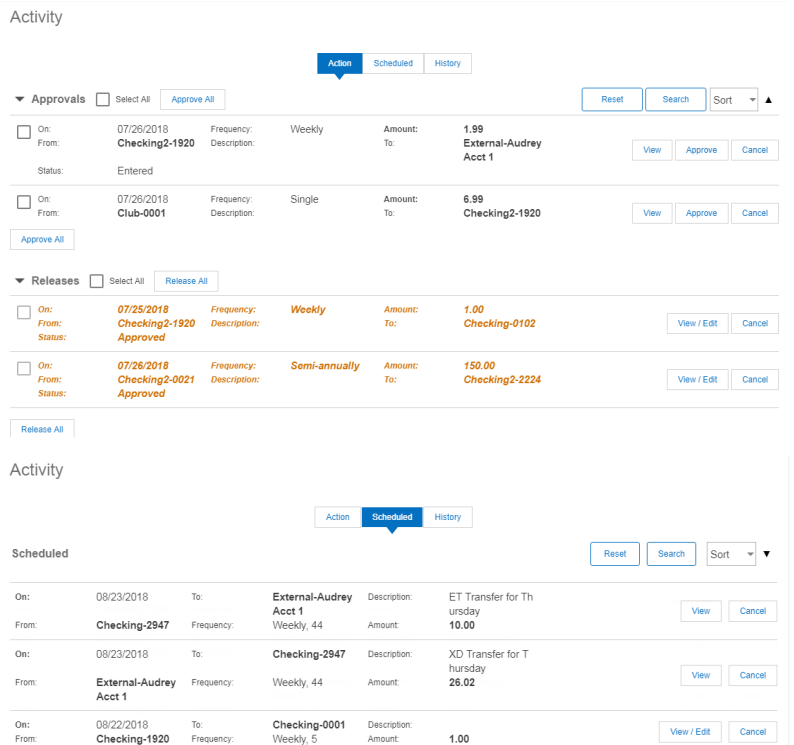

## **Loan Payment**

Loan payments (and Advances) are separated from internal/external transfers and accessible via Money Movement > Loan Payment. The loan payment screens and functions are modeled after the redesigned Transfer screens.

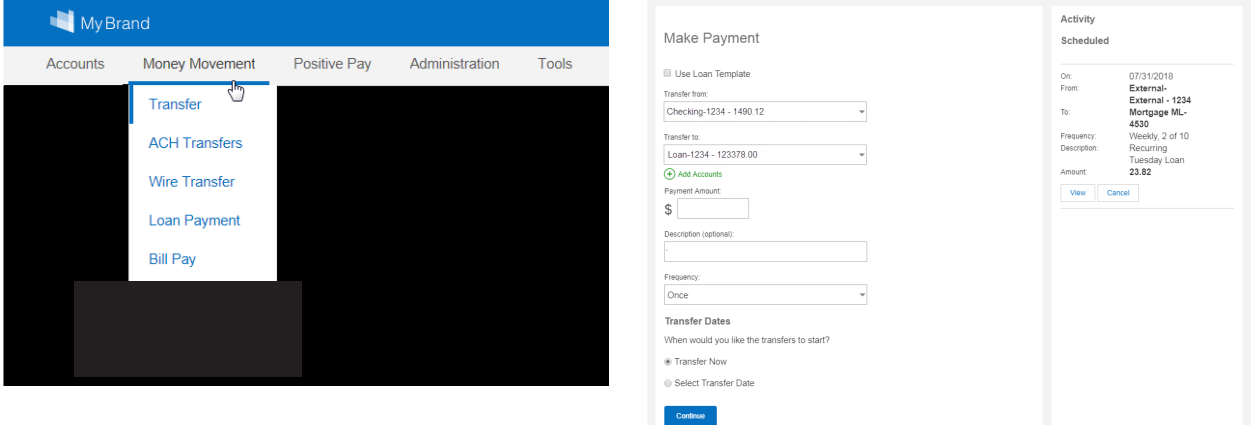

## **Secure Messaging**

Messages and requests are now on separate screens. Messages are available on the new My Messages screen which is accessible by clicking **Self Service > Contact Us.**

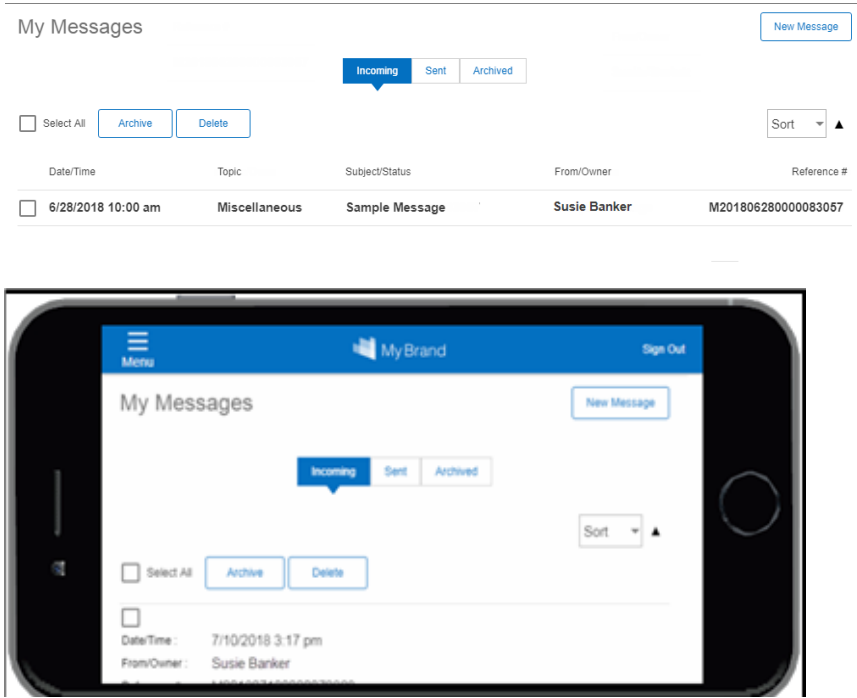

## **Print Button**

The **Print** button and **Print-friendly view** link have been removed from all redesigned Online Banking screens. The user must print from the browser instead.

• Click the right mouse button on any Online Banking screen and then click **Print**. Follow the instructions on the screen.

The **Print** button and **Print-friendly view** link are only available on Online Banking screens that were not part of the redesign.